# **Laptop display and your Projector.**

With brand new laptops in the district there have been some question about troubleshooting the use of the laptop with the projector and document camera.

#### With these laptops there are two modes– **Clone and Extended**

## **We'll start with Cloning:**

Cloning is nice because it is an exact clone of your laptop screen. What you see on your laptop is what you see on your projector. There is no need for moving programs– they are all there on one (two) screen(s). Keep in mind, because your laptop screen is a widescreen display and your projector is a standard (4x3) display, when in your clone mode the laptop with not use your whole screen because it is conforming to the standard 4X3 size that the projector displays at.

Your laptop should default to cloning unless you change it. When you plug in your VGA cable (projector cable) it will automatically flicker for a quick second and then output to you projector. When you unplug the cable it will automatically move back to the way it was. (Back to Widescreen)

#### Now, lets look at the **Extended Desktop mode:**

The way Extended mode works is it acts like your projector is a second monitor sitting to the right of your laptop monitor. (You can also change this so it is to the left or to the top or bottom– see Tim and he can help) Extended mode does not show your screen as a clone but created a whole new desktop that you can move things to. It will not show your icons and you will not see your toolbars or start menu.

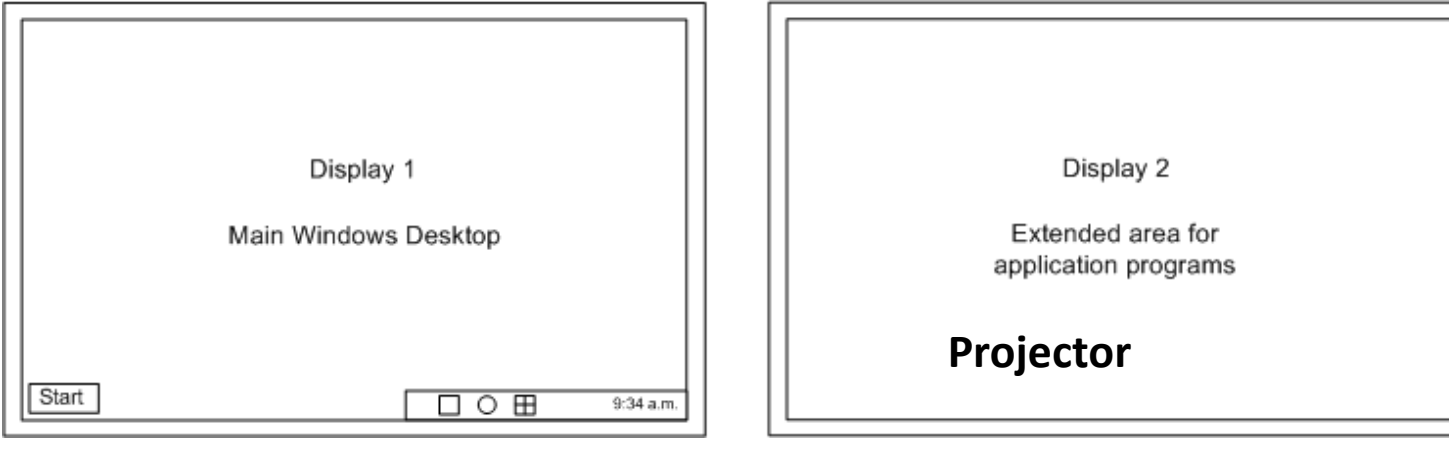

To use Extended Desktop- You will open the program you want to display (it will be in your laptop monitor) then grab the program at the top bar (usually translucent) and drag it to the right of the laptop screen and it will start to be dragged onto the projector screen. Once it is on the projector screen (Extended display) you can click on the maximize button (near your exit button) and it will take up the whole screen.

#### **Why would you want to use Extended instead of Clone in some cases?**

If you want to show a video to your class from your laptop but want to work on your grades, or type out lesson plans or whatever else you need to do to keep your time wisely used; you can extend your desktop-play the video on the screen and still be able to work on what you need to on your laptop.

Also– Extended desktop does not make your laptop screen 4x3 by adding those annoying black bars on the sides.

### **How do you switch between the different modes?**

There are a few ways. You can click on your start menu and there will be a "Connect to a projector" selection. When clicked it will bring up your four options– Clone, Extended, Disconnect, and Blank. Select the one you want.

There is also a shortcut on your keyboard. You can hold the orange Function key ((FN) by the space bar) and click on F8

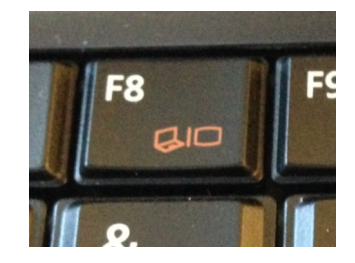

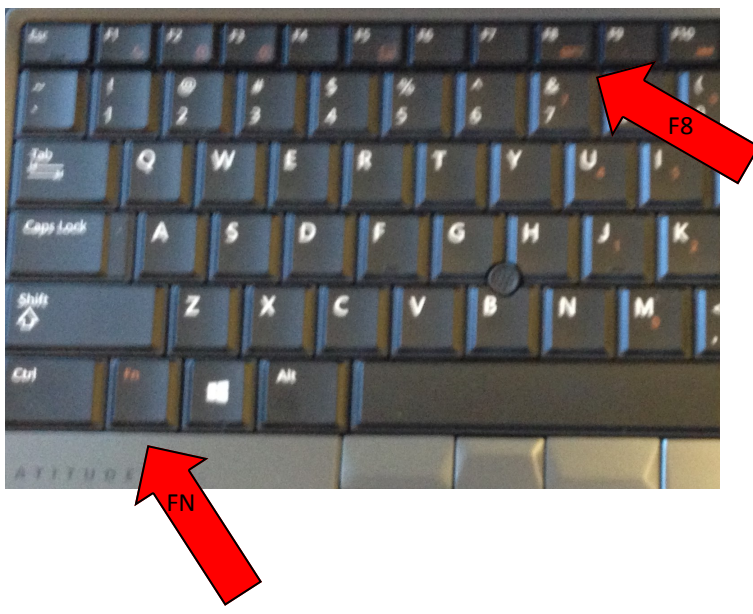

This shortcut will bring up the same menu with the same four options. You can also hold the FN key and press F8 a few times and you will see it change between options.

Please feel free to contact Tim for more advanced options or for troubleshooting.